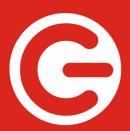

# T7 QUAD 7" Wi-Fi Tablet

User Manual | Manual de Usuario

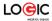

| Installed Applications                           | 12  |
|--------------------------------------------------|-----|
| Desktop Menu                                     | 13  |
| Managing Applications                            | 13  |
| Clock                                            | 14  |
| Installing Software Online                       | 17  |
| Browser                                          | 19  |
| Calendar                                         | 17  |
| Camera                                           | 18  |
| Calculator                                       | 19  |
| Sound Recorder                                   | 19  |
| Email                                            | 19  |
| File Manager                                     | 22  |
| Wi-Fi                                            | 28  |
| Music                                            | 23  |
| Video Player                                     | 24  |
| Settings                                         | 30  |
| FAQ                                              | 331 |
| Device Specifications                            | 373 |
| Battery management                               | 384 |
| Important safety instructions and certifications | 404 |

# Statements, disclosures and precautions

Thank you for purchasing this innovative tablet from Logic. We invite you to read the instructions contained in this user manual so you can configure and utilize all the functions of your new tablet.

# For additional information you can visit us at: $\underline{\text{logicmobility.com}}$

# **Warnings and Precautions**

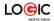

- Please do not disassemble; this is a highly precise electronic product.
- Avoid any heavy impact or collision with this product
- Avoid using this product in the following conditions: high or low temperatures, moist or dusty environments, strong magnetic fields, and/or long term exposure to sunlight.
- If cleaning is necessary, only use a soft moist cotton cloth to wipe the outer shell of the product. Do not use any other chemical cleaning solutions.
- Avoid placing this product near any liquids in case there is accidental spillage onto or into the product
- Excess use of headphones at high volume may cause permanent hearing impairment.
- Please only use permitted batteries, chargers, and accessories with this product; use of any other types will violate the warranty regulations and may be dangerous.
- Please follow the relevant local environmental regulations to deal with obsolete products and accessories.

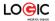

 If the product becomes faulty at any point, Logic assumes no responsibility for any loss of data/music/video and/or any other files. Please follow the user manual for standard operation and timely backups.

#### Statements and Disclosures

- Specifications are subject to change without notice.
- While the utmost care has been taken in producing this manual neither Logic, nor any other affiliated company, assume responsibility for any mistakes or errors contained in this document.
- Screen captures presented in this manual are for reference purposes, actual screens may vary.
- Logic and the Logic logo are registered trademarks of Logic.
   Other trademarks are the property of their respective owners.
- Always remember to back-up important data; we assume no responsibility for any errors with this product
- Please read the operating instructions carefully. Use the accessories supplied with the product to avoid any

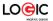

unexpected damage. Warranty cannot be honored if the product is used with incompatible accessories.

- Although the latest version of Android available at the time of the products manufacturing is compatible with tablet specifications, Logic assumes no responsibility for the performance of the Android software supplied by Google and/or any errors/software bugs/software failures.
- There may be slight discrepancies between pictures/data in this manual and the actual product. The actual product is accurate.
- We cannot be responsible for any act of downloading illegal software and/or anything else that is considered illegal.
- Logic cannot support the Android Operating System or offer any support for any Android based software that the user may download, install, and/or purchase.

# Getting to Know Your Logic T7-QUAD

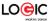

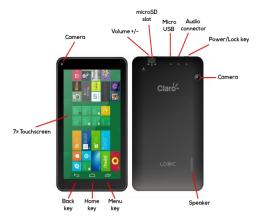

## Switching Your Tablet On/Off

To switch on: press and hold the power switch for 3 seconds and wait for startup.

To switch off: press and hold the power switch for 3 seconds  $\rightarrow$  click Power off  $\rightarrow$  click OK.

Lock/unlock screen: briefly press the power switch to lock/unlock the screen.

Forced shout down: if the device is not responding, press and hold the power switch for 7 seconds to force a shut-down.

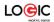

Warning: a forced shut-down may cause unexpected errors in the system

#### **Touch Screen**

The touch screen is easy and convenient to use. You can use the touch screen in the following methods:

Single click: briefly tap the screen with your finger.

Click and hold: click the screen with your finger and hold for about 2 seconds.

Drag: click a certain icon on the screen and hold, then move your finger, the icon will move accordingly.

To avoid damaging the screen, never put anything on it.

# Using a Micro SD Card

Your device supports up to a 32GB storage card. Locate the slot labeled T-Flash on your tablet to access the Micro SD slot.

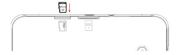

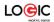

Insert the card into the card slot, and push it in with your finger until a "click" is heard. Now the card is ready for use.

## Removing Micro SD card

First, close all programs or files on the card. Click Settings → Storage → Remove SD card → OK. Then press the card with your finger, and simply remove it when it is ejected.

Avoid inserting and removing the card repeatedly in a short time, this may cause damage to the card. We suggest you use name brand cards to ensure compatibility.

## Getting Started

#### Reminder icons

These reminder icons appear in the information bar along the top of the screen to provide information as to the status of your tablet.

| <b>&gt;</b>  | New email     | ×        | Airplane Mode on |
|--------------|---------------|----------|------------------|
| *            | USB connected | <b>S</b> | USB connected    |
| $\leftarrow$ | Return button | <u>+</u> | Downloading      |
|              | Display       |          | Home button      |
|              | Charge        |          | Wi-Fi connected  |

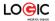

## **Buttons: Descriptions and Functions**

|                 | •                                                           |
|-----------------|-------------------------------------------------------------|
| Power button    | Long press: turn on/shut down<br>Short press: sleep/wake up |
| Volume + (up)   | Increase the volume                                         |
| Volume - (down) | Decrease the volume                                         |
| HOME button     | Click from any screen to return to the main screen          |
| Back button     | Click from any screen to return to the previous screen      |
| Setting button  | Click to display the menu interface                         |
| Menu button     | Display recently browsed history                            |

# Charging the device

The device is equipped with a built-in battery which must be charged before using for the first time. It is recommended to charge the battery for minimum of 10 hours for the first time.

You may use the device while it is charging, but this may prolong the charging time.

Only use the authorized charger provided with the unit (input: AC110~240V 50/60Hz; output: DC5V/2A). Logic is not responsible for damages caused by using an unauthorized

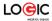

charging device or other unauthorized accessories.

To charge device: connect one end of the AC adaptor to the power outlet and the other end to the Micro USB port on the device (under normal conditions it may take about 5 hours to fully charge the device).

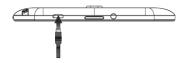

The battery icon will roll during charging, and when it is full (it will stop rolling), please disconnect the AC adaptor.

## Starting the device

Press and hold the power switch for 3 seconds and wait for system startup.

# Wi-Fi settings

We suggest you configure your Wi-Fi network before using your new tablet, as many functions require it to work normally.

Click Settings→ Wireless and Network

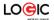

- Switch the Wi-Fi on. The device will search for and list all available Wi-Fi networks. If an icon is displayed, you need to enter the correct password to connect to that Wi-Fi network.
- Click the desired Wi-Fi network → Enter the password (if any) → Click Connect.
- 4. Click Return to return to the desktop.

If the Wi-Fi network is set as hidden it will not be discovered automatically. In this case you need to click Add Wi-Fi Network and enter the necessary information manually.

## Desktop

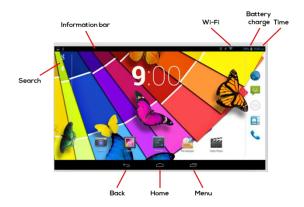

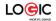

Click any icon to open the document or run the application.

Click and drag the icon to move it to another location on the screen.

## Lock Screen

You can set auto lock screen or lock screen manually by pressing

the power button. The lock screen interface is as follows:

Slide to the right to unlock the screen. Slide to the left to unlock and enter the camera.

# Installed Applications

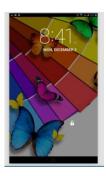

|       | Play Store         | Download applications easily and conveniently.  |  |
|-------|--------------------|-------------------------------------------------|--|
|       | Photo album        | View your pictures.                             |  |
| Emeil | Email              | Send and receive emails via your email address. |  |
| O     | HD video<br>player | Play and manage your videos.                    |  |
| + =   | Calculator         | For arithmetic operations.                      |  |
|       | Browser            | Connect to and explore the Internet.            |  |
|       | Sound<br>Recorder  | Record and play-back sounds.                    |  |

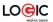

| Calendar         | Calendar for setting schedules and agendas.                                                            |
|------------------|----------------------------------------------------------------------------------------------------|
| Settings         | Personalize your tablet's settings.                                                                    |
| Clock            | View current time and set alarm clock.                                                                 |
| Search           | Google search tools.                                                                                   |
| File manager     | View and manage your files and applications. Install Android applications and backup files on SD card. |
| Downloaded files | History of downloaded files.                                                                           |
| Camera           | Take photos of your favorite moments.                                                                  |
| Music            | Play and manage your music files.                                                                      |

# Desktop Menu

On the desktop, click icon to display menu functions.

You can select your desired wallpaper from the images available.

# **Managing Applications**

# Installing

You can find many interesting and free Android applications through the internet. Simply open the browser and search for "Android Applications".

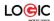

Your purchased or downloaded Android applications can be quickly and simply installed through the File Manager.

- Copy the .apk file you want to install to the SD card or USB disk -- insert the card or connect the USB disk to the device.
- 2. Click the File Manager icon .

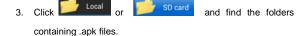

- 4. Select an .apk file → Install.
  - Now the application is installed and the application icon will appear on the applications screen.
- Click Open to run the application, or click Complete to return to the File Browser interface.

# Downloading applications from the internet

You can conveniently download and install Android applications from the internet to your device.

- Click Browser icon to connect to the internet.
- Enter the URL and click the link of the application you want to install.

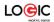

 After the application has downloaded, press and hold the downloaded file (in the Downloaded Files screen) → Click to open → Install.

# Uninstalling an application

You can easily uninstall Android applications.

- 1. Click → Settings → Applications → Manage Applications.
- Click the application you want to uninstall → Uninstall.
- 3. Click OK to uninstall the application.

## Clock

Click Clock icon to view the current date and time.

## Alarm clock

The device supports more than one alarm clock at the same time.

When the icon appears in the status bar on the top of the screen, it means at least one alarm clock is activated.

#### Add alarm clock

- 1. Click Clock icon
- Double click Set alarm clock→ + Add alarm clock.

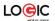

- 3. Set your desired alarm.
- 4. Click Activate alarm clock.
- 5. Click Complete.

## Stop the alarm clock

When the set time is reached, a window will pop up showing the name of the alarm. If you want the clock to alarm again 10 minutes later, you can click Pause and repeat. Click Cancel to stop the alarm clock.

#### Activate the snooze feature

Use this function when the alarm is activated but you want to stop it temporarily without deleting it.

- In the alarm clock interface, select the alarm clock you want to activate.
- Click Reactivate.

#### Edit the alarm clock

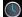

Cliale

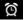

1. Click the alarm clock you want to edit - Edit the

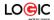

alarm clock.

## Delete the alarm clock

- 1. Click Clock icon → Click 🔯
- 2. Click the alarm clock you want to delete.
- 3. Click to delete the alarm clock.

Click to return to desktop.

## Installing Software Online

There are many applications available for download from the Google Play website. You can easily and quickly download them onto your device.

# Downloading applications

- Click the Google Play icon
   If this is the first time you use this function, the system will ask you to register and login. If you don't have a registered account, you need to click Register to establish a Google account. If you already have a Google account, simply click Login and enter your account information, click Login again to login.
- 2. You can select applications from the Top Rated or from

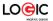

the Featured list. You can also search for the application you want by entering a specific name in the search box.

- Click an application → Download.
- 4. When downloading completes, click Install.
- Click Open to run the application, or click Complete to return to Google Play.

## Record

When downloading completes, click Record to manage the installed application. You can submit your comments to the application or view other users' comments. You can also uninstall applications.

## Menu function

Click to display the menu functions for Google Play.

#### Personal folder

Click to view personal information. You can change your password, change email address and save your password. Click the Login icon at the top right corner of the personal folder to logout of your account.

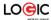

## About

Display the version and support information for Google Play.

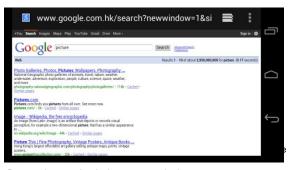

Browser icon on the desktop to open the browser.

## Calendar

Click the Calendar icon

If this is the first time you use the calendar function, you need to create an Exchange account. Enter your email address and password, click Next, and follow the instructions to complete the account configuration. Now you are ready to use the Calendar.

# Adding a new activity or event

 From the calendar interface, click the date you want to add an activity.

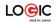

- Select the time of the activity → enter the details of the activity in the field provided.
- Click Complete.
- Click icon to select your desired calendar interface.
   The date with agenda is displayed in grey.

#### Camera

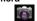

Click Camera icon.

## Menu function

- Press the Menu button to bring up the menu list, which includes: Switch to video / Switch to camera and My album/My video.
- 2. From the camera interface, click My album to view your photos.
- From the video recording interface, click My video to view the video list.

# Taking a photo

- 1. From the camera interface, click to take a photo.
- 2. The photo will be saved automatically.
- 3. Click the thumbnail to enter My album to view full size

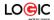

photos.

- Click Return to return to camera.
- Click to exit camera and return to the desktop.

## Recording a video

- 1. Click to switch to video mode to record videos.
- 2. Click to start recording, click to stop
- 3. The recorded video will be saved automatically.
- 4. Click the thumbnail to play the video.
- 5. Click Return to return to camera.
- 6. Click to switch back to camera interface.
- Click to exit camera and return to the desktop.

#### Calculator

- Click the Calculator icon.
- 2. Click the numbers and operators to make operations.
- Click Clear to clear the entry one by one, or click and hold Clear to clear all entries.

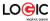

## Sound Recorder

- Click the Sound Recorder icon
- Click the icon to start recording.
- When recording is complete, click the icon to stop recording.
- 4. Click the Play icon to play the recorded sound.

## Email

The email application supports POP3 and SMTP accounts.

## Creating a new email account

You can set-up one or more email accounts that you want to use on the device.

- Click the Email icon
- 2. In the Your account interface, click Next.
- 3. Click Email address option → Enter your email address.
- In the Password option → Enter your email password.
- 5. Click complete.
- Manual setting (optional): the server will automatically select an email provider (such as gmail.com) according to the email address you have entered. However, if you need to change the

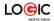

server settings, you can click Manual settings and make the necessary changes. Click Next.

- 7. Optional: enter account name.
- Enter the signature → Click Complete.

After completing the set-up process, if you cannot connect to your email account, please confirm with your email provider whether there sever supports (POP) and (SMTP) protocols.

#### Inbox

- Click the Email icon
- If only one email account is configured, that account will be opened directly.
- If there are multiple accounts they will all be listed.
- Click the email account you want to open → Click Inbox.
   Open an email
- 1. From the Inbox interface, click an email to open it.
- If there is an attachment, click Open to activate the corresponding application, or click Save to save it to a Micro SD card.
- 3. If you want to reply, click Reply or Reply all.

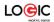

- a. Enter the reply you want to send.
- b. Click Send to send the email. If you save it as a draft, the message will be saved but not sent; if you don't save it or send it, it will be discarded.
- 4. Click Cancel to cancel an email immediately.

# Compose an email

- From the Inbox interface, click Compose your email. 1
- 2. Click Send to option to enter the address of the Recipient.
- If you wish to cc or bcc others, click the icon 

  → Add cc and 3 bcc, then enter the corresponding email addresses.
- In the title bar of the email, enter the subject of your email. 4.
- Click Compose email option to enter your message. 5.
- If sending an attachment with your message, click 6.

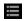

- → Add attachment.
- 7. When completed, click 

  → Send.

#### Edit email account

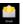

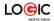

- 1. Click the Email icon
- 2. From the Inbox interface, click 
  → Account setting.
- Edit your email account settings.
- Click to return to the Inbox interface.

#### Delete an email account

If you have more than one account, and you have deleted the default account, then the next account on the list will become the default.

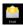

- 1. Click the Email icon
- 3. Click and hold the account you want to delete.
- In the pop up Account option window, click Delete account.
- Click Ok to confirm to delete.

## Set default email account

You should always have a default email account. If you have more than one account, you can select which one will be the default.

Click the Email icon

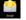

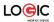

- 2. From the Inbox interface, click 

  → Account setting.
- Click and select the default account.

If the default account is deleted, the next account on the list will become the default.

## File Manager

Click File Browser icon to view the files contained in all storage mediums including: internal storage, Micro SD card and USB disk. You can also quickly and easily install Android applications onto the device.

Functions of the File Manager icons are as follow:

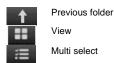

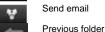

USB disk

UDISK1

SDCARD1 Micro SD card

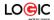

## Copy files between a PC and your device

You can use the File Browser to copy files between a PC and the external/internal storage mediums. When copying files to your device, you have the option of copying to the Micro SD card or USB disk.

The folder name of the internal storage medium is "Local", the name of the storage card is "sdcard", and the name of the USB disk is "udisk"

The following example shows you how to copy a file to the device from a Micro SD card or USB disk. You can use the same method to copy files from the device to the Micro SD card or USB disk. After, you can connect your storage medium to your PC and copy the files to the desired folder.

- Click or SD card to display the files contained on the storage medium.
- Click and hold the file or folder you want to copy → click
   Copy.
- Click icon to return to internal storage medium →

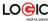

click the folder you want to copy to 
→ click Paste

## Delete a file

Select the file or folder you want to delete → click Delete → click OK to delete.

## Wi-Fi

This allows you to switch your tablet's Wi-Fi ON or OFF. Check

the status by looking at the in the status bar

## Music

2.

The music player supports: MP1, MP2, MP3, WMA, OGG, APE, FLAC, WAV, AC3, AAC, AMR, DTS, RA, M4A formats.

# Playing your music

- Click My music icon
- All/Album/Artist/Album/Track/Playlist/Now playing.

Select the track you want to play from:

- 3. Click to play the desired track.
- 4. To return to the previous screen while playing a track,

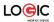

click to return to the desktop.

Click the track in the list to enter Music Player. The Music Player interface is the following:

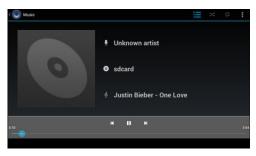

From this interface, you can access operations such as Search, Play/Pause, Next track/Previous track, Repeat all and Random play.

# Functions in the play list

## New play list

- 1. Click setting, and click Add play list
- 2. Enter the name of the play list.
- 3. Click OK.

# Rename or delete the play list

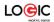

Click and hold the play lists → click Rename or Delete.

#### New track

Click and hold the track you want to add to play list, → click "Add to play list".

#### Delete track

Click and hold the track you want to delete → click Delete.

## Video Player

The video player supports: AVI, MOV, MP4, ASF, WMV, RM, RMVB,

3GP, M4A, MPG, FLV, Flash Player.

Supported picture formats: JPG, JPEG, BMP and PNG.

- Click the Video Player icon
- Select the video or picture you want to play from All/Content/My favorite/Personal list.
- Click on the screen to adjust the video (including volume, pause/play, brightness, etc.).
- 4. Click the picture to preview or play in slide.
- 5. Click to return to list.

## Settings

|          | Wi-Fi | Enable Wi-Fi. |
|----------|-------|---------------|
| Wireless | Wi-Fi | Setting       |

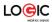

| and networks | Mobile network                          | Set roaming, network,                |
|--------------|-----------------------------------------|--------------------------------------|
| and networks | MODIIC HCTWOIK                          | APN option.                          |
|              | Mute mode                               |                                      |
|              | wute mode                               | Mute except media and                |
|              |                                         | alarm clock.                         |
|              | Volume                                  | Adjust volume of media,              |
|              |                                         | alarm clock and                      |
|              |                                         | notification. Click and              |
|              |                                         | move the slider                      |
|              |                                         |                                      |
| Sound        |                                         | , then click OK.                     |
|              | Notification                            | Select desired                       |
|              | ringtone                                | notification ringtone.               |
|              | Operation tone                          | Tone played when                     |
|              | Operation tone                          |                                      |
|              | Canada Isali                            | selecting on screen.                 |
|              | Screen lock                             | Tone played when                     |
|              | promote tone                            |                                      |
|              |                                         | locking/unlocking                    |
|              |                                         | screen.                              |
|              | Brightness                              | Click and move slider                |
|              |                                         | to adjust brightness of              |
|              |                                         | the screen and click OK              |
|              |                                         | to confirm.                          |
|              | Auto rotate                             | When selected, the                   |
|              | screen                                  | screen will switch                   |
|              |                                         | between Portrait and                 |
|              |                                         | Landscape according to               |
|              |                                         | the direction of the                 |
| Display      |                                         | device.                              |
| "            | G-sensor                                | Use the different                    |
|              | coordinate                              | coordinate system                    |
|              | system                                  | mode, which is                       |
|              | ,,,,,,,,,,,,,,,,,,,,,,,,,,,,,,,,,,,,,,, | necessary under certain              |
|              |                                         | conditions.                          |
|              | Animation                               | Whether or not to                    |
|              | Ailillation                             | display in animation in              |
|              |                                         | the operation                        |
|              | Screen timeout                          | Adjust the time before               |
|              | Screen unieout                          |                                      |
|              | Use wireless                            | screen lock. Use wireless network to |
|              |                                         |                                      |
|              | network                                 | view location in                     |
|              |                                         | applications (such as                |
|              |                                         | Google Maps).                        |

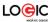

|                 | Set screen lock    | Use picture, PIN or                             |
|-----------------|--------------------|-------------------------------------------------|
|                 |                    | password to lock screen.                        |
| Location and    | Visible            | The password is visible.                        |
| security        | password           |                                                 |
| -               | Select device      | Add or delete device                            |
|                 | manager            | manager.                                        |
|                 | Use security       | Allow applications                              |
|                 | credential         | access to security and                          |
|                 |                    | other credentials.                              |
|                 | Install from TF    | Install encrypted                               |
|                 | card               | certificate from SD card.                       |
|                 | Set password       | Set or change credential                        |
|                 |                    | password.                                       |
|                 | Clear storage      | Clear all credentials and                       |
| Location and    |                    | rest the password.                              |
| security        |                    |                                                 |
| ,               |                    |                                                 |
|                 | Unknown            | Allow installing                                |
|                 | source             | applications supplied by                        |
|                 |                    | electronic market.                              |
|                 | Manage             | Manage and delete                               |
|                 | application        | installed applications.                         |
| Applications    | Service in         | View and control the                            |
|                 | process            | services in process.                            |
|                 | Storage status     | View the space                                  |
|                 |                    | occupation of the                               |
|                 |                    | application.                                    |
|                 | Development        | Set application                                 |
|                 |                    | development options.                            |
|                 | Background<br>data | Set whether or not the                          |
| Account and     | data               | applications will                               |
| synchronization |                    | synchronize, send and receive data from time to |
| Synchionization |                    | time.                                           |
|                 | Auto               | Auto data                                       |
|                 | synchronization    | synchronization of the                          |
|                 | .,                 | application.                                    |
|                 | Back up my         | Back up the application                         |
|                 | data               | data, Wi-Fi password                            |
|                 |                    | and other settings to                           |
|                 |                    | Google server.                                  |

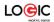

|         | Auto recovery   | When an application is     |
|---------|-----------------|----------------------------|
|         |                 | reinstalled, the system    |
|         |                 | will recover the back-up   |
|         |                 | settings or other data.    |
|         | Restore factory | Click to clear all data on |
|         | settings        | the device. Click Reset    |
|         | Settings        | the device to, or click    |
|         |                 | the device to, or click    |
|         |                 | to cancel and              |
|         |                 | return to the previous     |
|         |                 | screen.                    |
|         |                 | Warning: the following     |
| Privacy |                 | data will be deleted from  |
|         |                 | the device:                |
|         |                 | ~ Google account.          |
|         |                 | ~ Data and settings of     |
|         |                 | the system and             |
|         |                 | applications.              |
|         |                 | ~ All downloaded           |
|         |                 | applications.              |
|         |                 | The following data will    |
|         |                 | not be deleted:            |
|         |                 | ~ System software and      |
|         |                 | preinstalled               |
|         |                 | applications.              |
|         |                 | ~ Files on the Micro SD    |
|         |                 | card, such as music and    |
|         |                 | photos.                    |

|         | Total capacity, | Display when an SD      |
|---------|-----------------|-------------------------|
|         | free space      | card or USB disk is     |
|         |                 | inserted.               |
|         | Remove SD       | When a TF card or USB   |
| Storage | card/USB disk   | disk is inserted, click |
|         |                 | Remove SD card/USB      |
|         |                 | disk to remove them.    |
|         | Format SD       | Format (clear) TF       |
|         | card/USB disk   | card/USB disk.          |

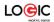

| ١, |
|----|
| ,  |
|    |
|    |
|    |

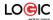

FAQ

Android

Q: What is the Android version that comes preloaded on my

device?

A: Android 4.4 KitKat

Basic function of the device

Q: Do I need to charge the device before use?

A: Yes. You need to charge the battery for at least 4 hours, but you can operate the device while it is charging. When

charging, always use the AC adaptor.

Email

Q: Can I use my own email account to send and receive

emails?

A: The device supports POP3 and SMTP accounts. The device

may not support some free email accounts. Please consult

your email provider for details.

Storage card

Q: What storage card does the device support?

A: Micro SD card up to 32GB.

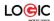

#### Music

Q: What audio formats does the device support?

A: MP2, MP3, WAV, AAC, WMA

Q: How can I add music to the device?

A: You can copy the audio files from your PC to the Micro SD card or USB disk then copy them to the device through the File Browser.

#### **Pictures**

Q: What picture formats does the device support?

A: JPG, JPEG, BMP and PNG.

Q: How can I add pictures to the device?

A: You can copy pictures from your PC to the Micro SD card or USB disk then copy them to the device through the File Browser.

## Video

Q: What video formats does the device support?

A: MP4/MPEG/H264 plus other formats.

Q: Can I play YouTube videos on my device?

A: Yes. You can click the YouTube icon to play videos.

Q: How can I add videos to the device?

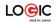

A: You can copy the video files from your PC to the Micro SD card or USB disk, then copy them to the device through the File Browser.

## Wi-Fi

- Q: Do I need an external Wi-Fi device to connect to the internet?
- A: No. The device has built in Wi-Fi connectivity.

Logic T7-QUAD Specifications

| Processor       | Quad-Core 1.2Ghz                                                         |
|-----------------|--------------------------------------------------------------------------|
| Operating       | Android 4.4 Kit Kat                                                      |
| Memory          | 8GB (ROM) + 512MB (RAM)                                                  |
| External Memory | Micro SD slot (max. 32GB)                                                |
| Display         | 7" Touchscreen<br>1024X600 Resolution                                    |
| Cameras         | 2MP + VGA                                                                |
| Wi-Fi           | Wi-Fi (802.11 b/g/n)                                                     |
| Connectors      | Micro USB<br>3.5mm audio                                                 |
| Multimedia      | FM Radio<br>Speaker & microphone<br>Audio & Video player<br>Photo viewer |
| Sensors         | G-sensor(3-axis)                                                         |

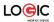

| Battery                | 2500mAh Li-ion       |
|------------------------|----------------------|
| Dimensions &<br>Weight | 191 X 109.9 X 9.9 MM |
|                        | 350 g.               |

Specifications are subject to change without notice.

## **Battery management**

We suggest you charge the battery for at least 4 hours before using your device.

Many times the useful life of the battery can be extended by following these simple tips:

- Use the device at least once every week.
- Fully charge the battery on a regular basis.
- Never keep the battery discharged for a long period of time.
- Keep the device and the battery away from heat.

# Charging the battery

Your device comes with a Micro USB port for charging.

To charge device: connect one end of the AC adaptor to the power outlet and the other end to the Micro USB port on the device (it

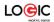

may take about 5 hours to fully charge the device). You can use the device while it's charging.

The battery icon will display the status in the status bar.

## Important safety instruction

Please follow the following safety instructions while using the device to avoid risk of fire, electric shock or injury:

- Keep the product away from rain and humidity.
- Keep the product away from direct sunlight and heat.
- Protect the power cord. When connecting the power cord, do not step on it or place anything on it. Use care to protect the connectors of the power cord.
- Please only use the approved AC adaptor for charging.
   Using other adaptors may cause damage.
- Never disassemble or try to repair the device. If your device needs servicing visit <u>logicmobility.com</u> for support information.

## Cleaning the device

Clean the screen with care. To clean fingerprints or dust on the screen, we suggest you use a soft cloth (like a camera lens cloth).

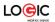

Do not use any rough cloths or harsh chemicals.

condition that it does not cause harmful interference.

This device complies with FCC requirements and is subject to the

For additional information you can reference the full user's manual

contained in the unit itself or you can visit us at www.Logicmobile,com.

For support contact information visit our web site

logicmobility.com.

For detailed warranty information visit our web site

logicmobility.com.

Made in CHINA

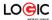

## FCC Warning Statement

Changes or modifications not expressly approved by the party responsible for compliance could void the user's authority to operate the equipment. This equipment has been tested and found to comply with the limits for a Class B digital device, pursuant to Part 15 of the FCC Rules. These limits are designed to provide reasonable protection against harmful interference in a residential installation. This equipment generates uses and can radiate radio frequency energy and, if not installed and used in accordance with the instructions, may cause harmful interference to radio communications. However, there is no guarantee that interference will not occur in a particular installation. If this equipment does cause harmful interference to radio or television reception, which can be determined by turning the equipment off and on, the user is encouraged to try to correct the interference by one or more of the following measures:

- -Reorient or relocate the receiving antenna.
- -Increase the separation between the equipment and receiver.
- -Connect the equipment into an outlet on a circuit different

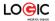

from that to which the receiver is connected.

- Consult the dealer or an experienced radio/TV technician for help.
- This device complies with Part 15 of the FCC Rules. Operation is subject to the following two conditions:
- 1. This device may not cause harmful interference, and
- 2. This device must accept any interference received, including interference that may cause undesired operation.
- \* RF warning for Portable device:

The device has been evaluated to meet general RF exposure requirement. The device can be used in portable exposure condition without restriction.

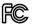

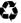

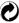

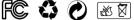